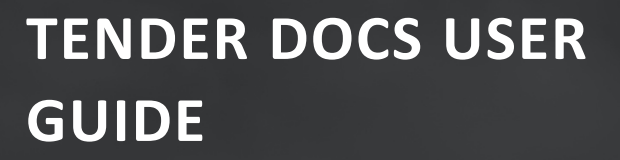

# **DOCUMENT MANAGEMENT**

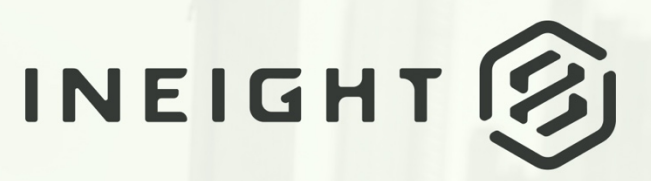

Information in this document is subject to change without notice. Companies, names and data used in examples are fictitious.

Copyright ©2024 by InEight. All rights reserved. No part of this document may be reproduced or transmitted in any form or by any means, electronic or mechanical, for any purpose, without the express permission of InEight.

Microsoft Windows, Internet Explorer and Microsoft Excel are registered trademarks of Microsoft Corporation.

Although InEight Document has undergone extensive testing, InEight makes no warranty or representation, either express or implied, with respect to this software or documentation, its quality, performance, merchantability, or fitness for purpose. As a result, this software and documentation are licensed "as is", and you, the licensee are assuming the entire risk as to its quality and performance. In no event will InEight be liable for direct, indirect, special, incidental or consequential damages arising out of the use or inability to use the software or documentation.

> Release 23.12 Revision: 5 Last Updated: 08 February 2024

# **CONTENTS**

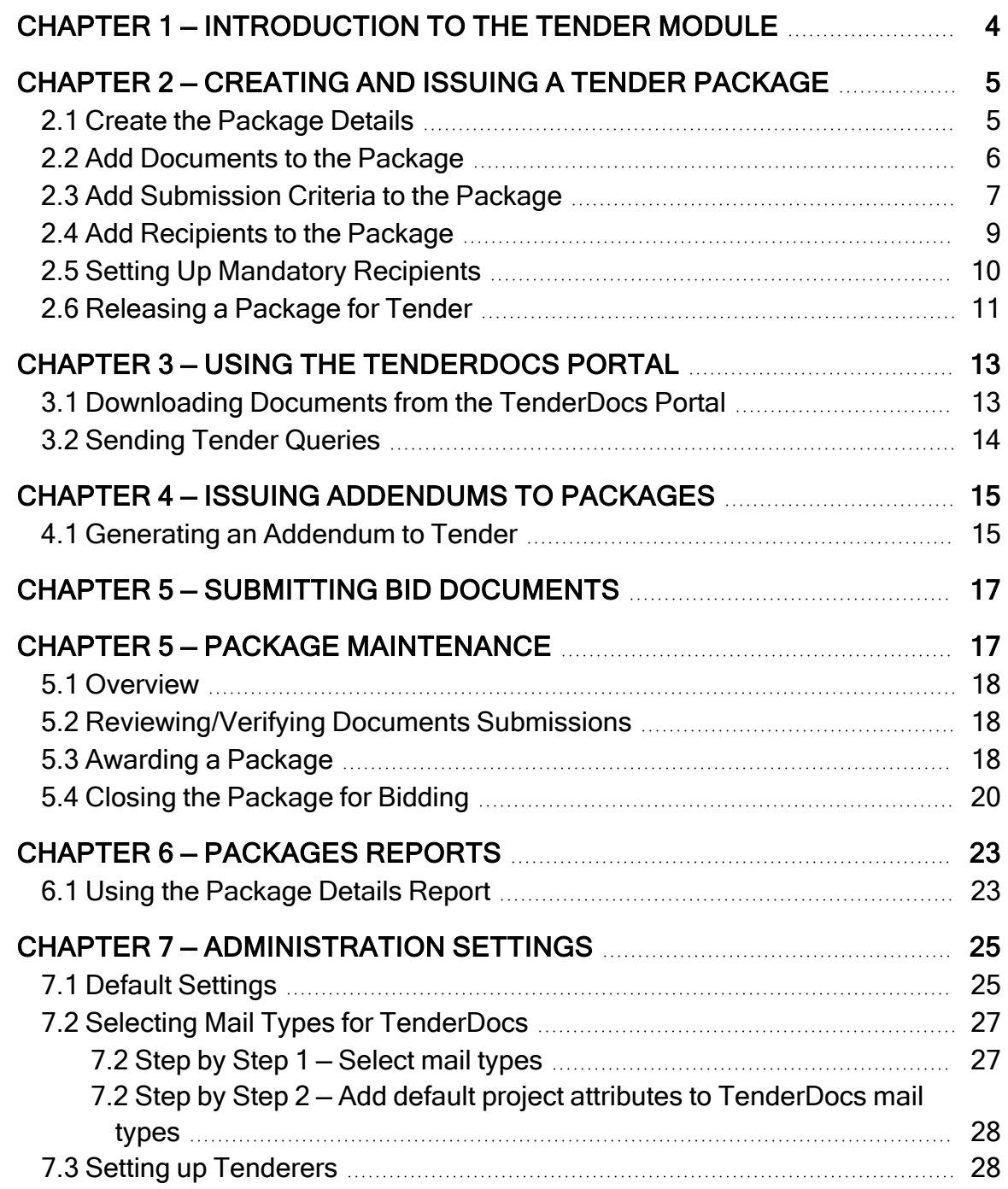

# <span id="page-3-0"></span>CHAPTER 1 — INTRODUCTION TO THE TENDER MODULE

Tender Packages are a special type of package in InEight Document. Not only do they group together a set of documents with a set of recipients, but they also include built-in business processes (with notifications) to manage the Release for Tender, Sending Addendums, corresponding with Tenderers, Managing Submissions and Awarding the Package.

Tender Packages in InEight Document work in conjunction with a stand-alone website called TenderDocs. The concept behind TenderDocs is to ensure that Tenderers are NOT given access to the live InEight Document project, unless or until such time as they are awarded a tender.

After Tenderers receive an Invitation to Tender via email, they are directed to the TenderDocs website. Here they can use their unique login to download any specific documents released as part of the package. Using this website, the Tenderer is also able to correspond with the tender issuer regarding tender queries, probity concerns etc., and finally, submit their bid document in the requested format.

Once the Tender has been "Closed for Bidding" the submission documents become available for use/review (depending on how the Tender Issuer has set it up) to commence the selection process.

Once the selection has been completed, the Tender Issuer is able to award the package to a company, and only then are they given access to the InEight Document project and then granted access to the documents within your project automatically if required.

Note for the purposes of this document that "Tender Packages" in InEight Document relates only to the distribution of documents during the Bid/Tender process.

# <span id="page-4-0"></span>CHAPTER 2 — CREATING AND ISSUING A TENDER PACKAGE

For information on Creating and Issuing a Tender Package, see the links below.

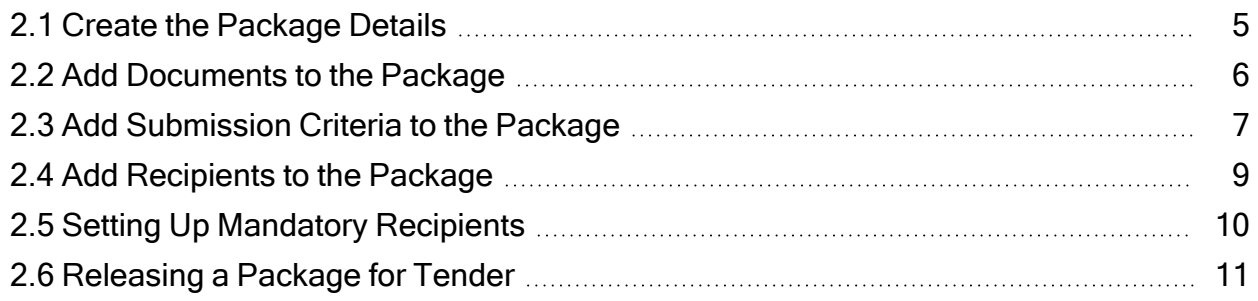

# <span id="page-4-1"></span>2.1 CREATE THE PACKAGE DETAILS

- 1. Click the **New** dropdown menu and hover over **Package** and then select **Tender Package**.
- 2. Enter in the package details, then click **Save**.

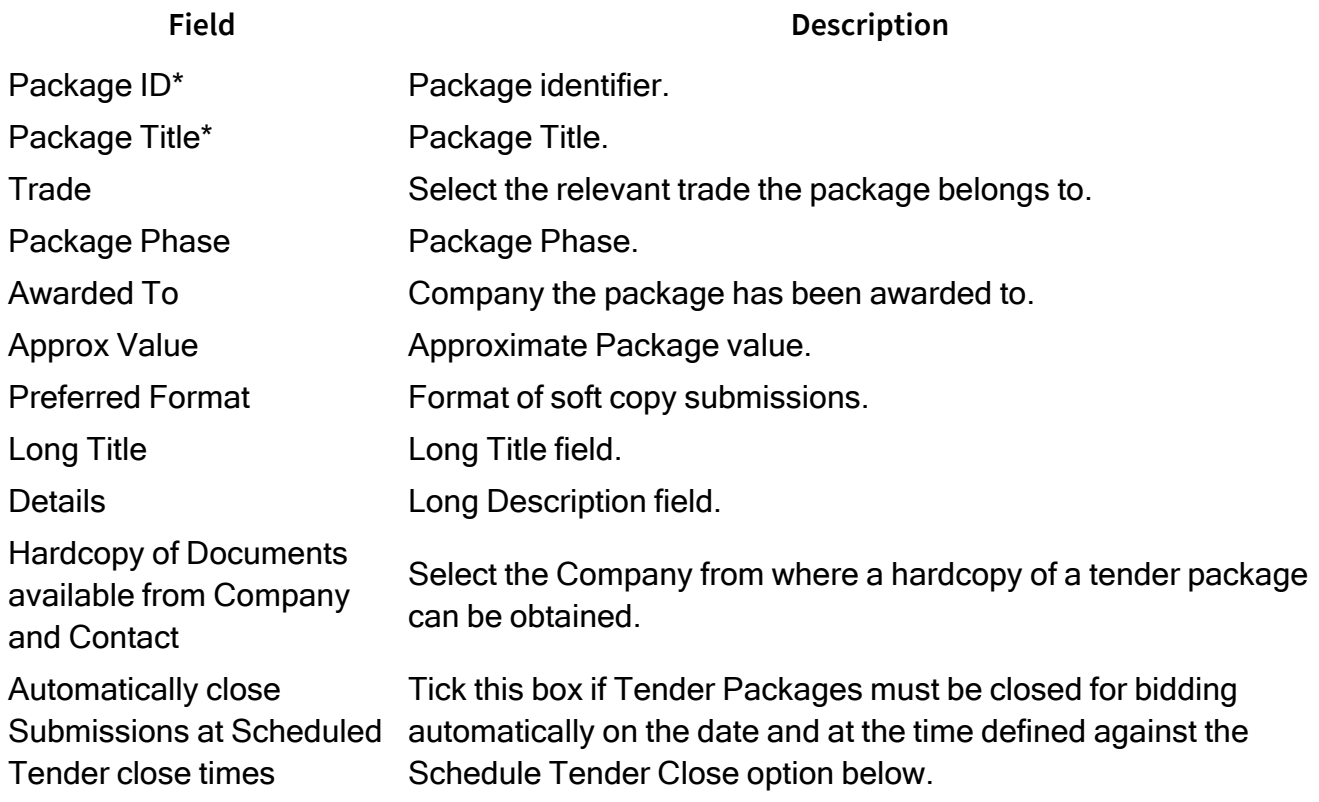

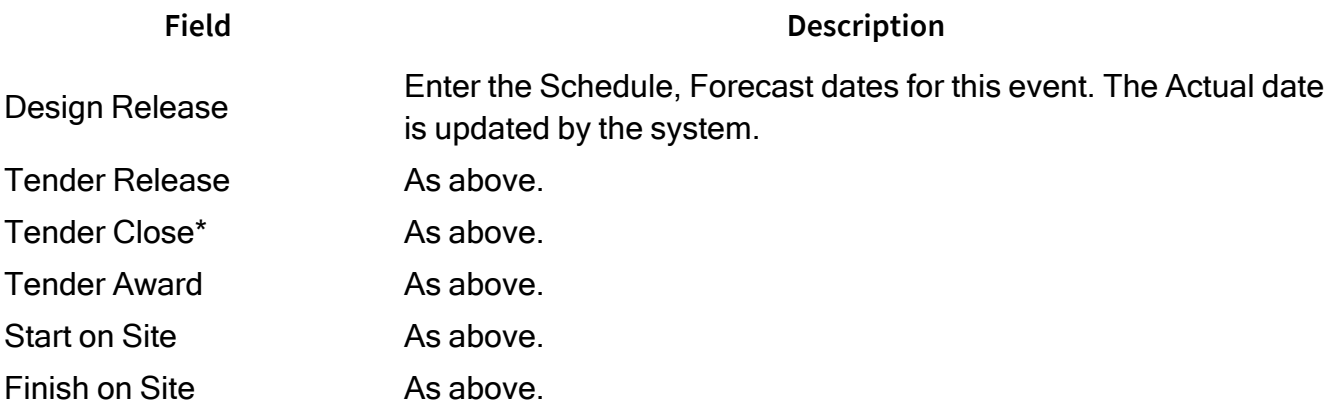

# <span id="page-5-0"></span>2.2 ADD DOCUMENTS TO THE PACKAGE

1. From the Tender Package details window, click the **Documents** tab.

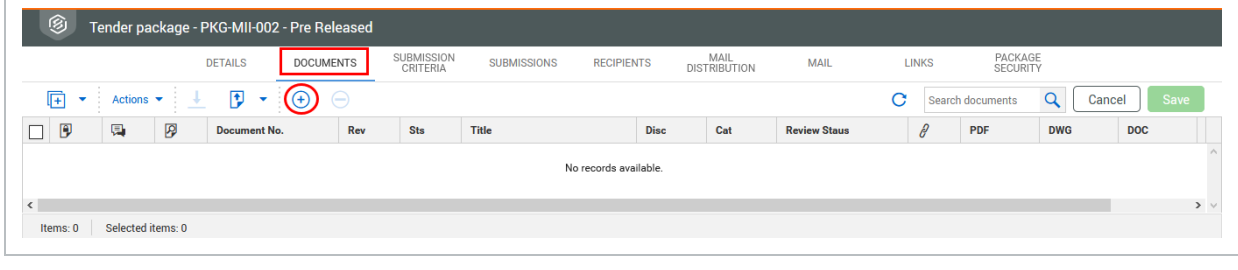

- 2. Click the  $\bigoplus$  button.
- 3. The **Search** popup to find and select all documents required using the tick box next to the documents.

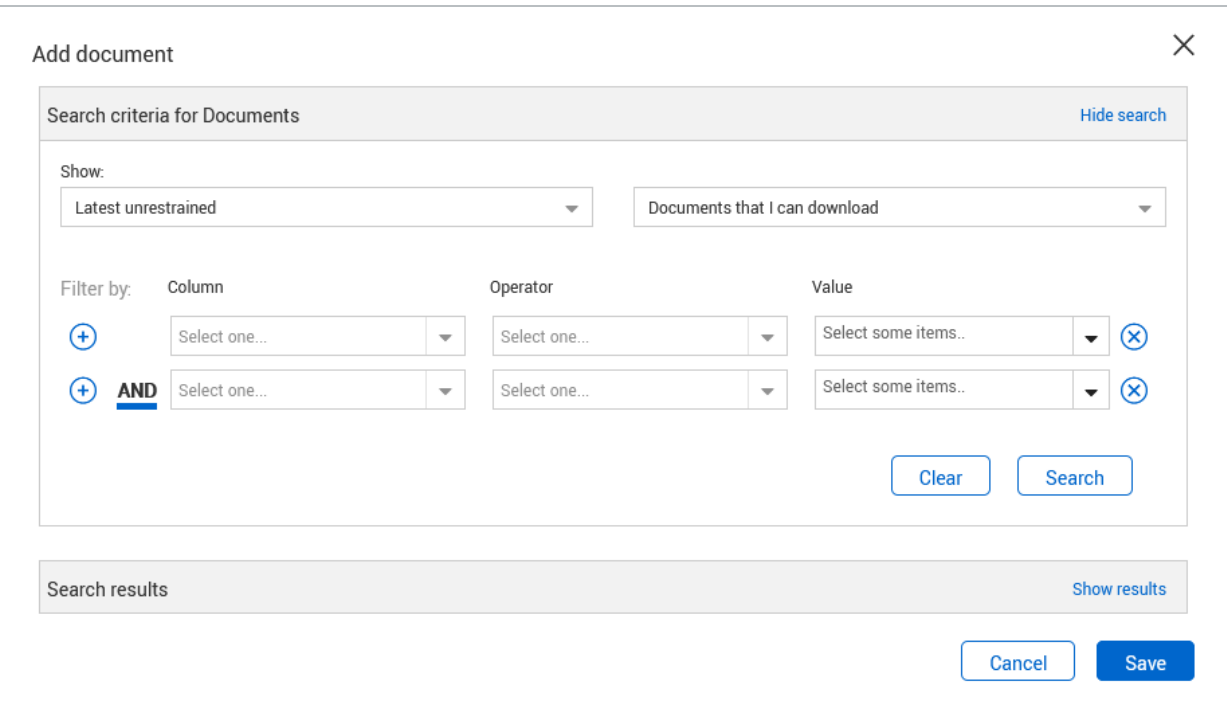

4. Click **Save** then your documents have been added to the Documents tab.

# <span id="page-6-0"></span>2.3 ADD SUBMISSION CRITERIA TO THE PACKAGE

1. In the Tender Package details window, select the **Submission Criteria** tab.

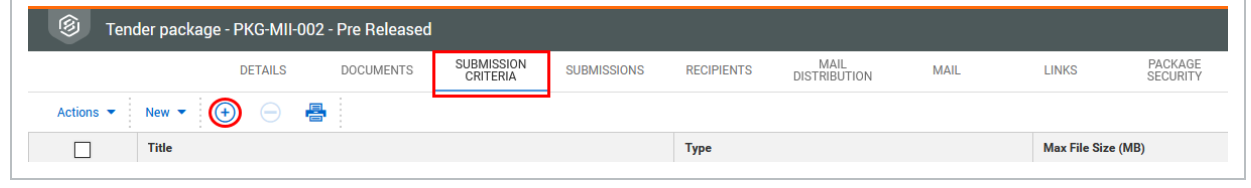

2. Click the **+** button. In the **Criteria** tab, enter the title for Tender Submission Criteria and click

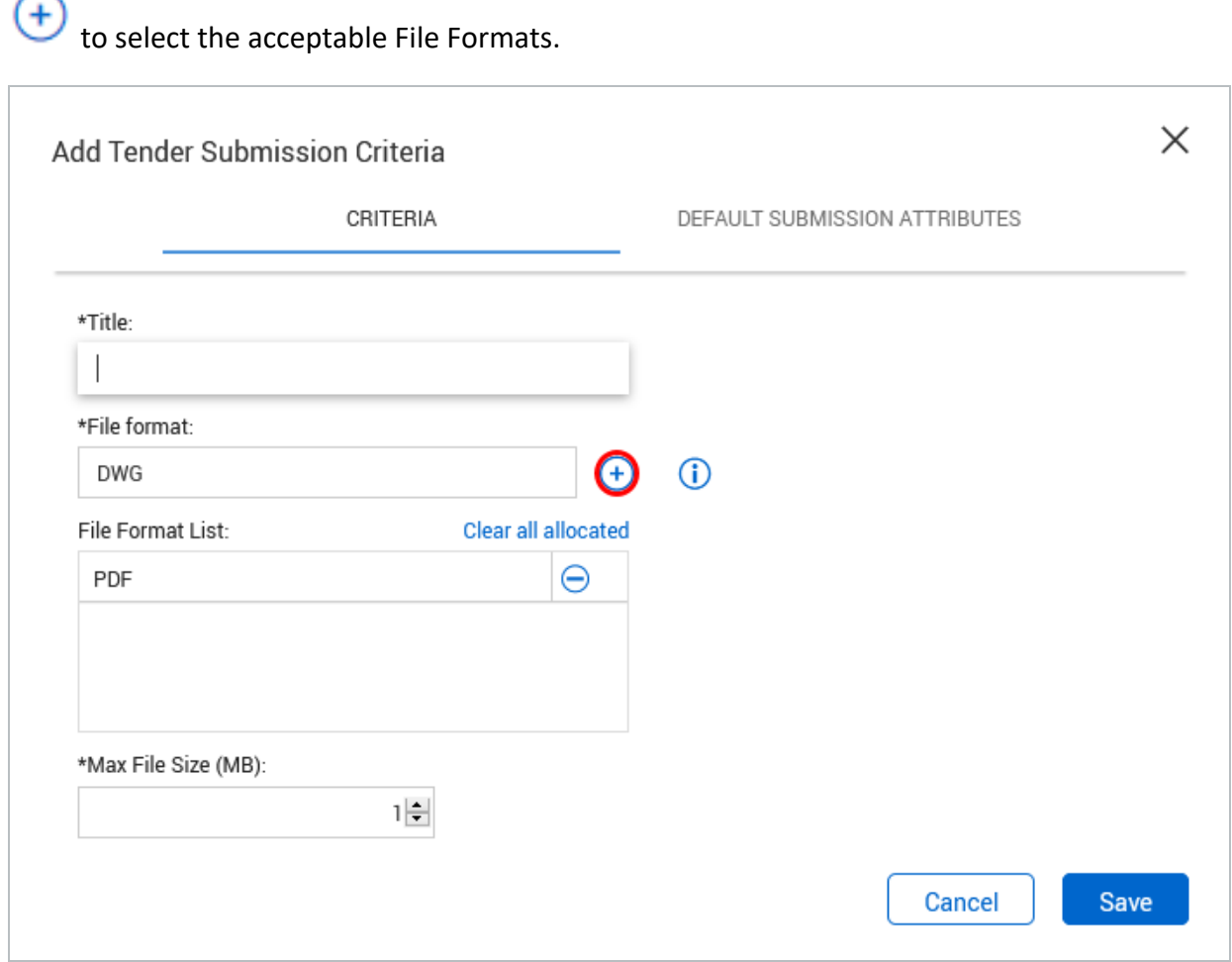

- 3. Select the **Max File Size** for the Tender Submission Criteria.
- 4. Select the Default Submission Attributes tab and fill out the Revision, Status, Discipline and Type for what the uploaded files will be tagged with after the bid closes and the submission document

#### move into the Document Register.

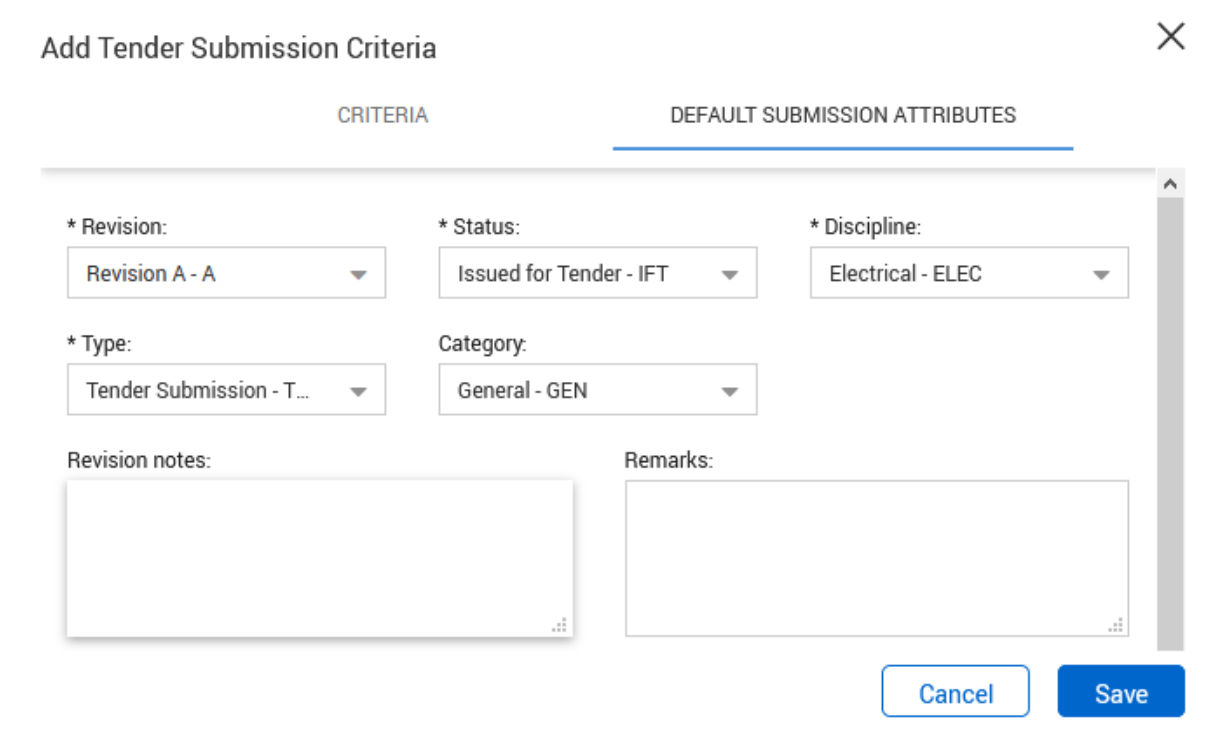

#### <span id="page-8-0"></span>2.4 ADD RECIPIENTS TO THE PACKAGE

1. From the Tender Package details window, select the **Recipients** tab then click  $\bigoplus$ .

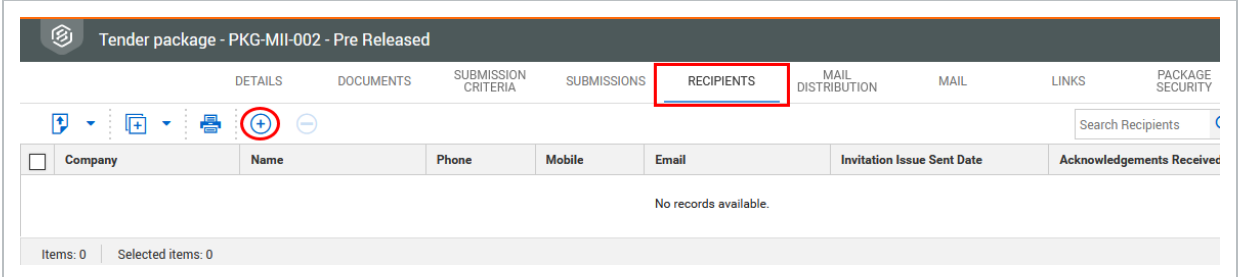

2. At the **Select Recipients** window, first select a company from the dropdown then tick the box next to the contact you want to add and click  $\Box$  to add the contact as a recipient.

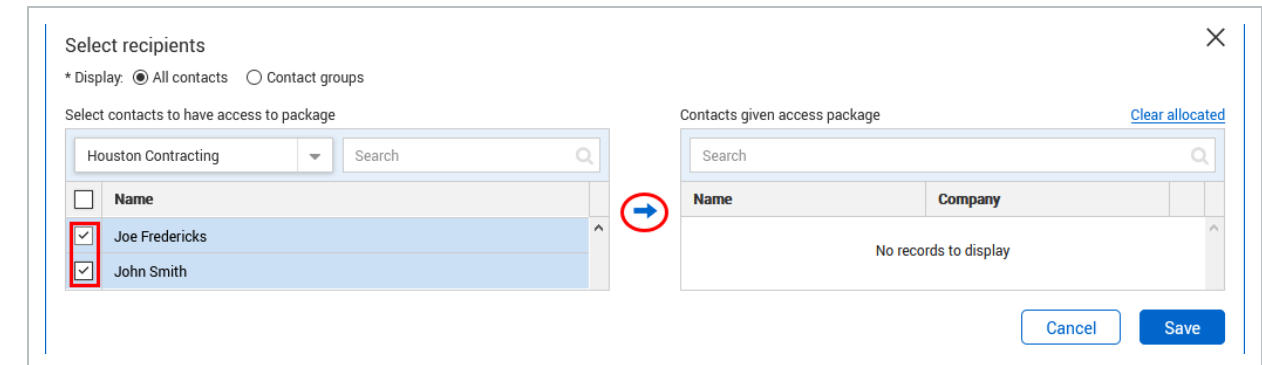

<span id="page-9-0"></span>3. Click Save to close out the Select Recipients window.

## 2.5 SETTING UP MANDATORY RECIPIENTS

Nominated recipients can be set up to receive and respond to all Tender correspondence. This mean the Tenderer is not required to select recipients when raising tender-related queries.

1. From the Tender window, click on the **Mail Distribution** tab.

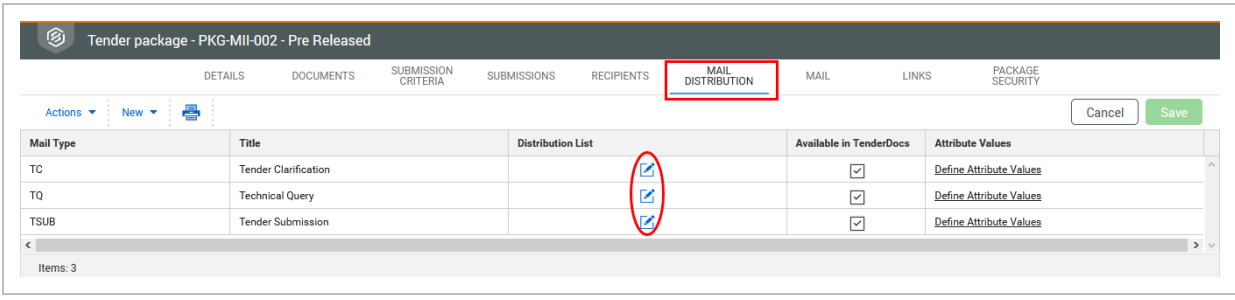

2. Click  $\Box$  against the mail type.

3. Add the relevant contact as the Mandatory recipient for the mail type then click **Save**.

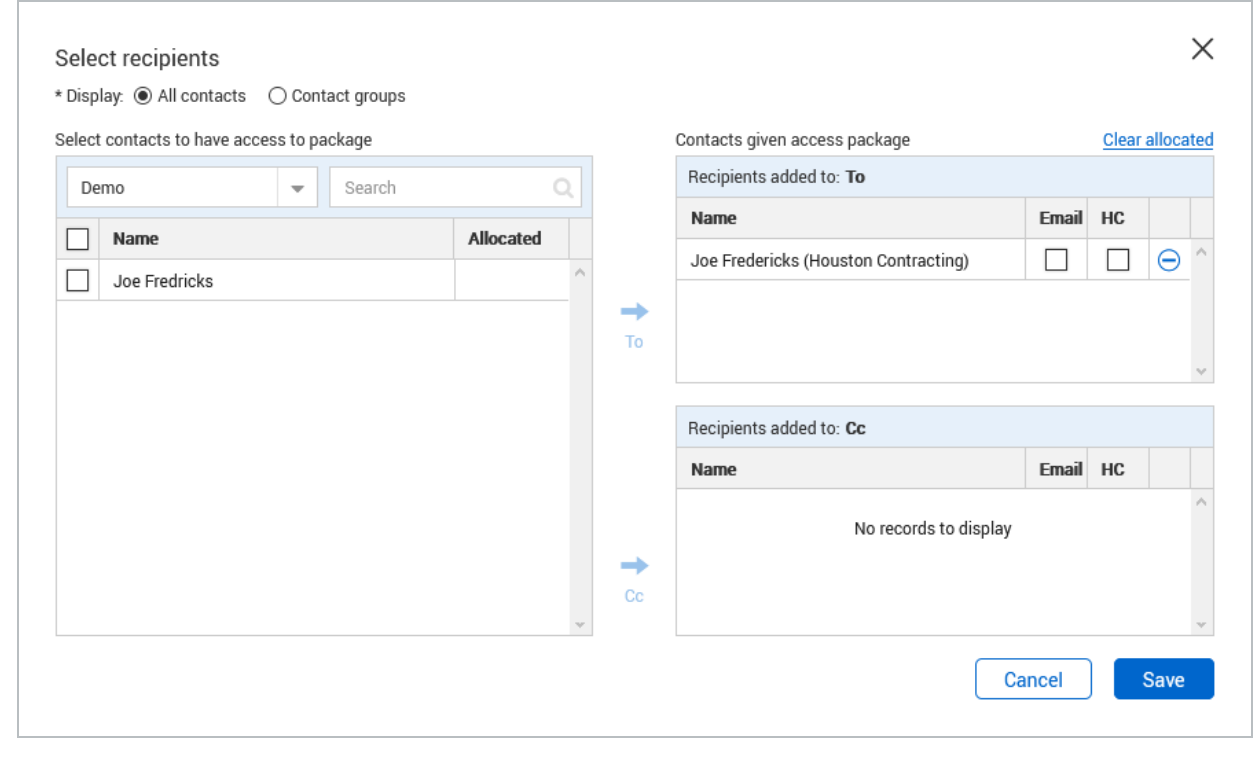

**NOTE** 

Mandatory settings can also be set at a project level.

# <span id="page-10-0"></span>2.6 RELEASING A PACKAGE FOR TENDER

Once all documents have been added to the package and the required Tenderers have been added as recipients, the package can be released for Tender.

1. Click the **Release** button on the Details tab to generate an Invitation to Tender.

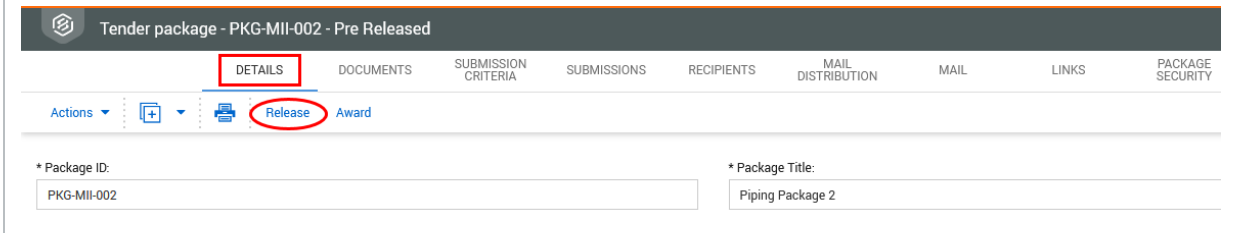

2. Add the notification title, message and any other files to be attached to the email.

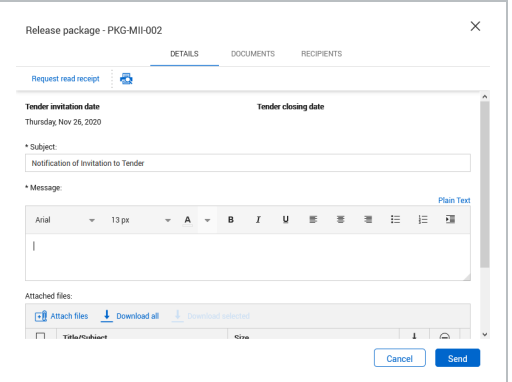

3. Click the **Send** button to send out the Invitation to Tender.

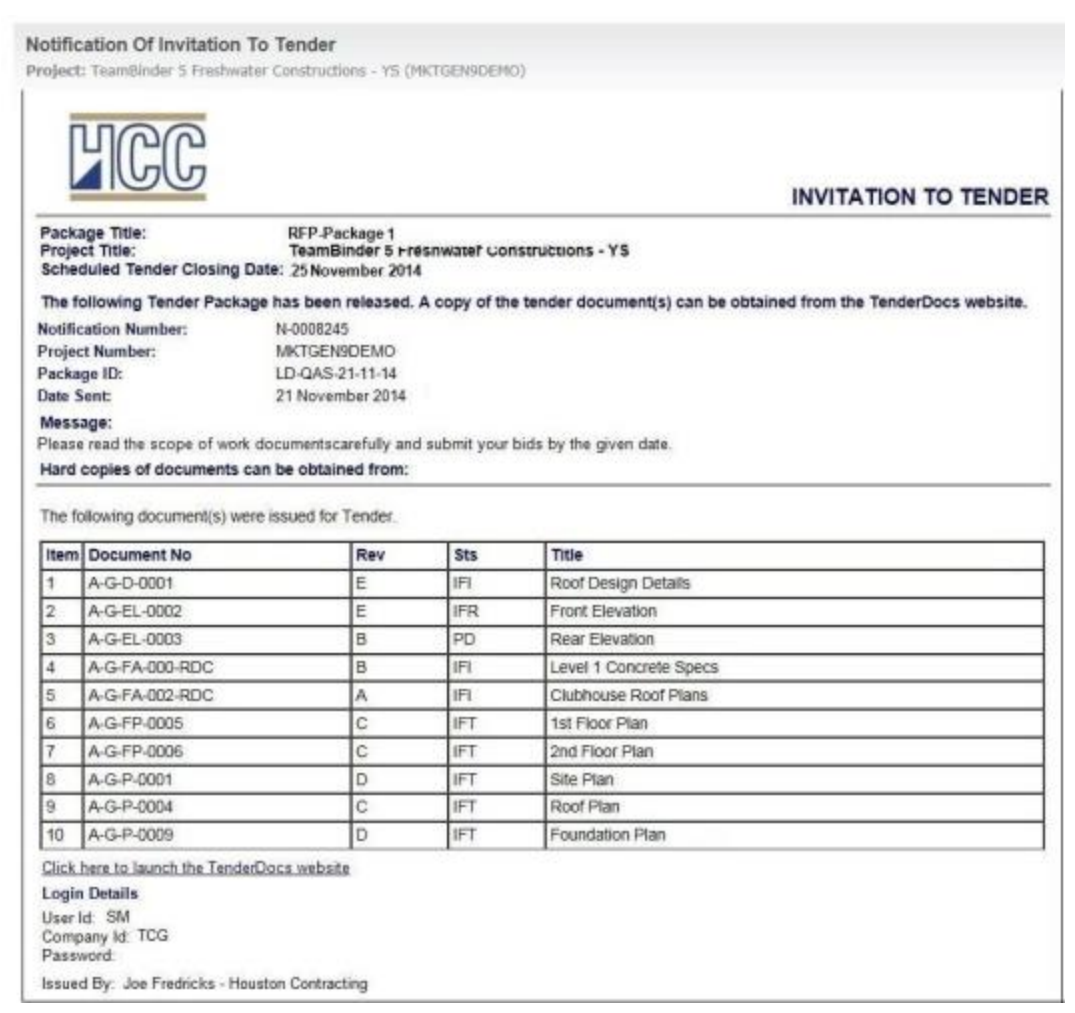

**NOTE** 

Email invitations will now be sent out containing login details and a link to <<your server URL>>/tenderdocs5 .

# <span id="page-12-0"></span>CHAPTER 3 — USING THE TENDERDOCS PORTAL

The TenderDocs portal is used by Tenderers to receive, manage and submit their tender documents and correspondence with the Issuing Authority.

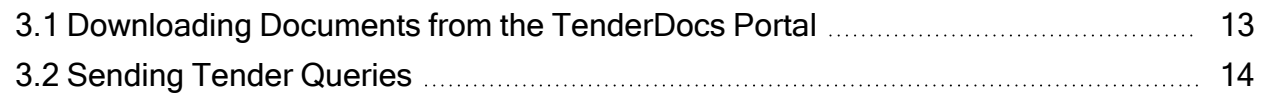

## <span id="page-12-1"></span>3.1 DOWNLOADING DOCUMENTS FROM THE TENDERDOCS PORTAL

- 1. To launch TenderDocs, go to [https://au1.doc.ineight.com/TenderDocs5/](http://au1.doc.ineight.com/TenderDocs5/) and enter the relevant login details (your URL will be as per your current INEIGHT Document server)
- 2. From the home page, select "**Packages and Documents**" from the left menu and click on the Package.

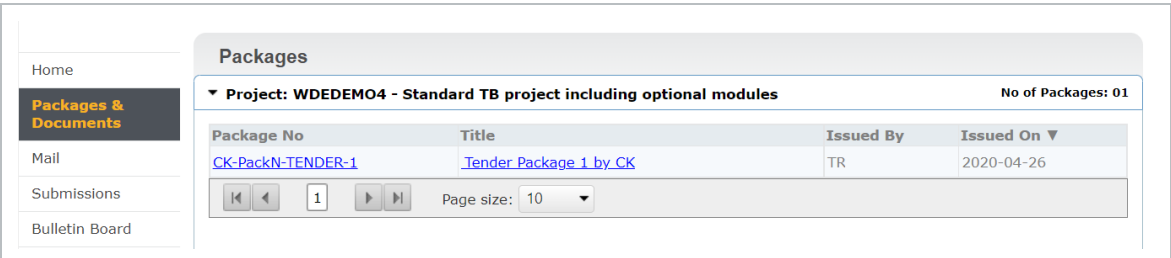

3. Select all documents and click "**Download**".

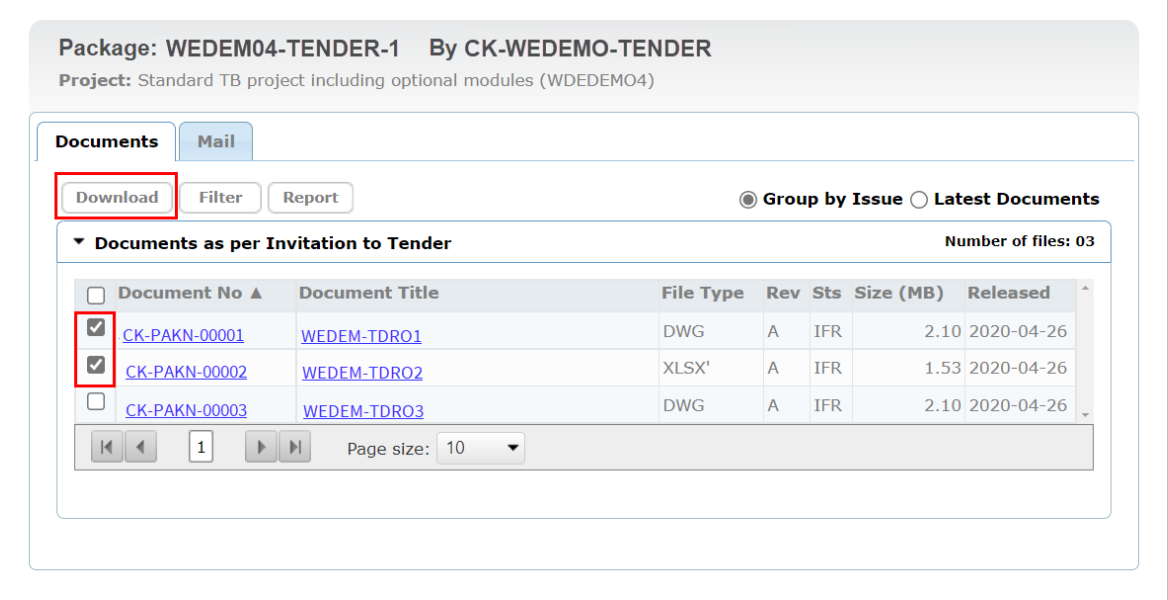

# <span id="page-13-0"></span>3.2 SENDING TENDER QUERIES

- 1. To send a tender query, click **Mail**, then **New**. The recipient(s) will be added automatically.
- 2. Enter query details and click **Send** once complete.

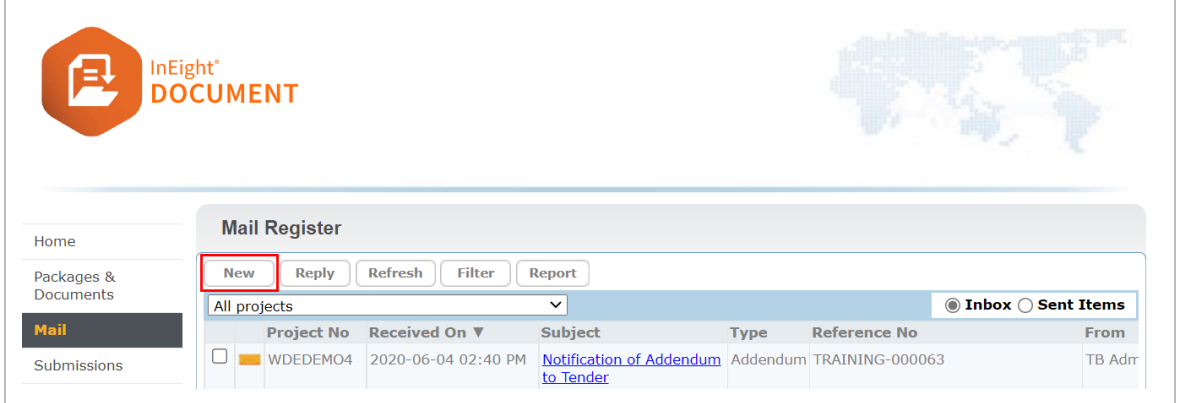

3. The tender query recipient(s) can respond to tender queries raised by the Tenderers using standard InEight Document Mail.

# <span id="page-14-0"></span>CHAPTER 4 — ISSUING ADDENDUMS TO PACKAGES

During the tender period it is often necessary to send out additional documents or notices to the Tenderers as Addendums.

See the links below for more information on issuing Addendums to packages:

4.1 [Generating](#page-14-1) an Addendum to Tender **[15](#page-14-1)** 

# <span id="page-14-1"></span>4.1 GENERATING AN ADDENDUM TO TENDER

1. From the Package Details tab, click the **Generate Addendum** button.

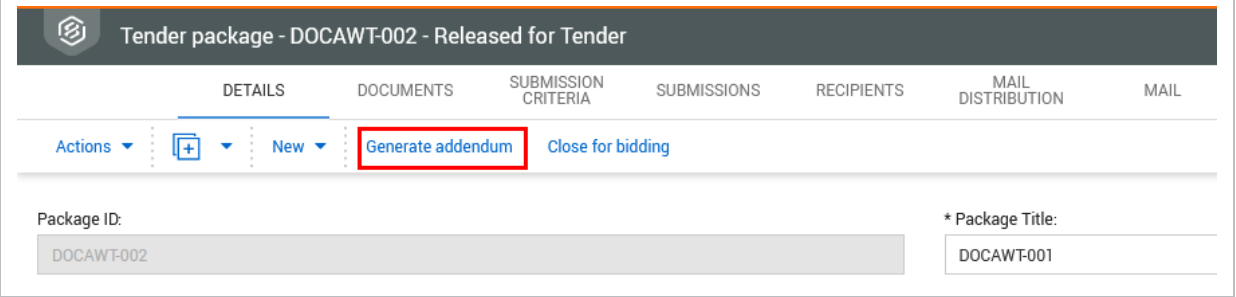

2. Enter both a **Reason** for the Addendum and a **Message** in the fields provided as shown below.

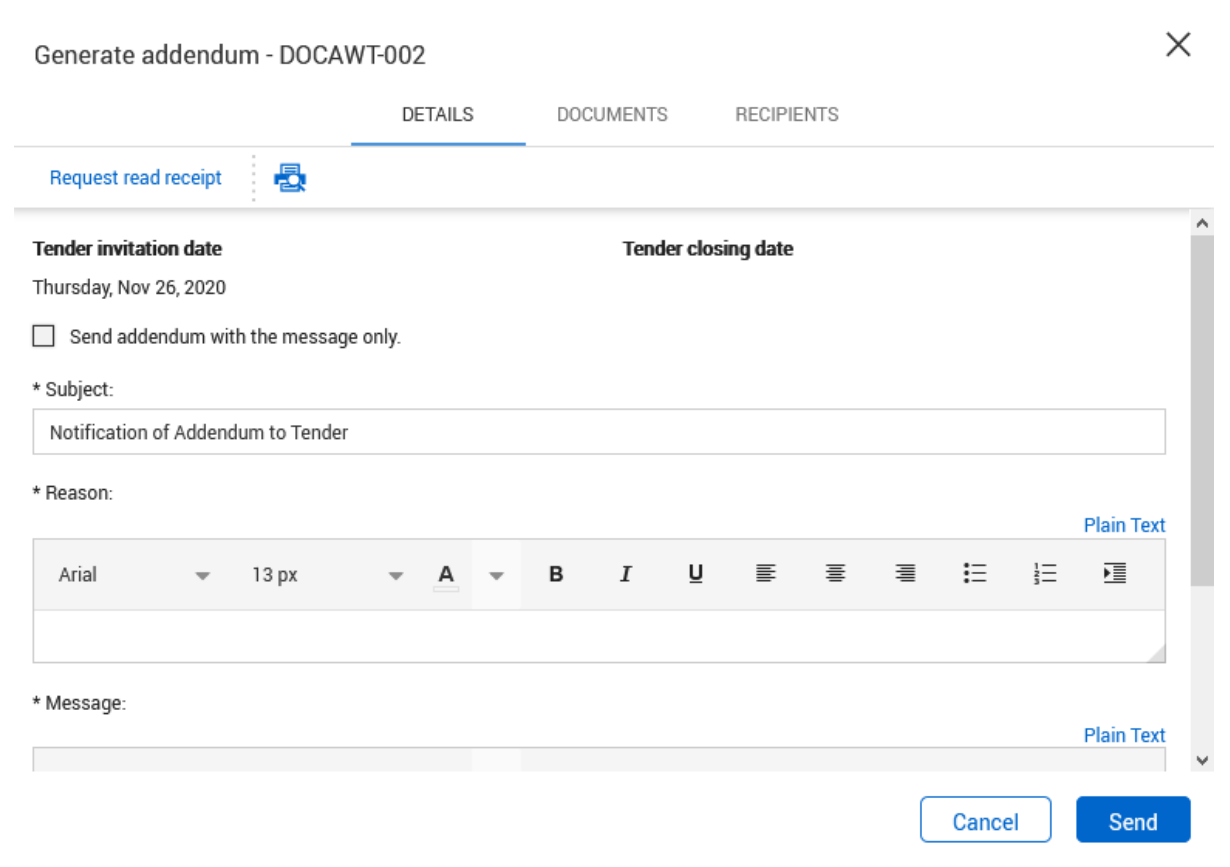

#### 3. Click **Send**.

# <span id="page-16-0"></span>CHAPTER 5 — SUBMITTING BID **DOCUMENTS**

Tender Submission is done via the TenderDocs Portal.

Tenderers can submit their bid document(s) according to the bid submission criteria.

- 1. From the TenderDocs portal, click **Submissions**.
- 2. Upload the relevant bid documents by clicking **Upload New or replace existing file** according to the relevant bid submission criteria.
- 3. Click **Complete Submission.** When all documents have been uploaded. An acknowledgement of successful bid submission message is shown.

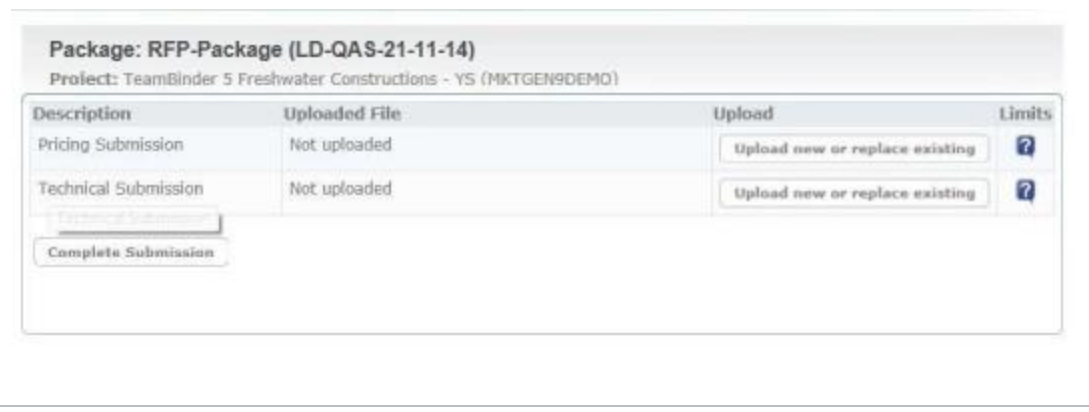

# <span id="page-16-1"></span>CHAPTER 5 — PACKAGE MAINTENANCE

For information on Package Maintenance, see the links below.

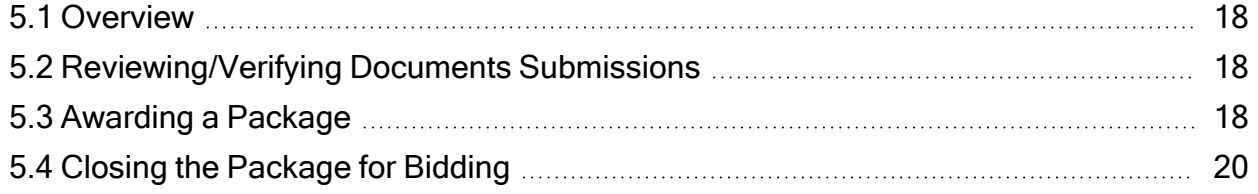

# <span id="page-17-0"></span>5.1 OVERVIEW

There are three further phases in the life cycle of a tender package that are also managed via the Package Details window. These are:

- Closing the package at the end of the tender period.
- Awarding the package to the successful Tenderer.
- Closing out the package when the works are completed.

## <span id="page-17-1"></span>5.2 REVIEWING/VERIFYING DOCUMENTS SUBMISSIONS

- 1. From the document register enter "Tender Submission" into the quick search field then click **Go**.
- <span id="page-17-2"></span>2. You should now be able to view the Documents that were submitted for your package.

# 5.3 AWARDING A PACKAGE

1. Once the documents have been verified and the Tenderer has been selected, open the package details again by double clicking on the package from the package register. Then click **Award from the Details tab**.

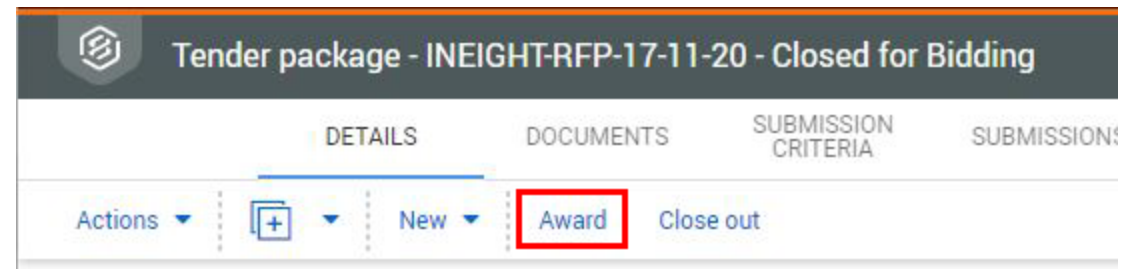

2. Select the company to award the package to the appropriate company from the list of recipients.

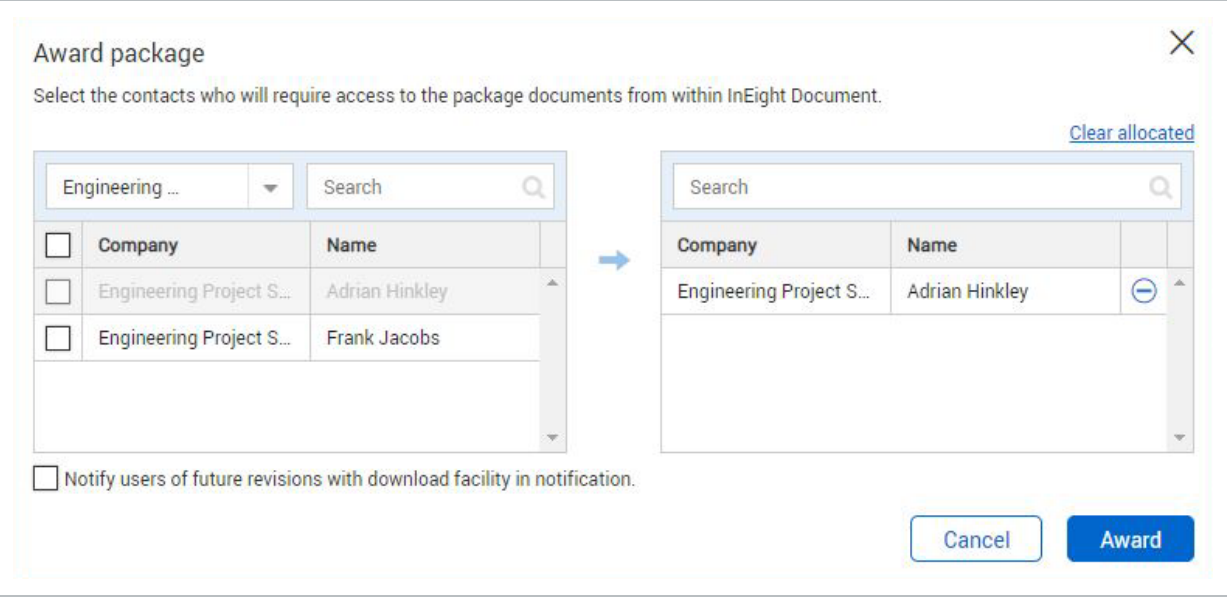

- 3. Use the tick box at the bottom of the screen to automatically send notifications about future revisions of the tender package documents if required.
- 4. Click the **Award** button and **Dismiss** when prompted.
	- a. A notice of award is now sent to the successful company and the selected contact(s) created as limited access users (with ongoing access to the package documents from within InEight Document).
	- b. The other companies are also sent notifications informing them they have been

#### unsuccessful.

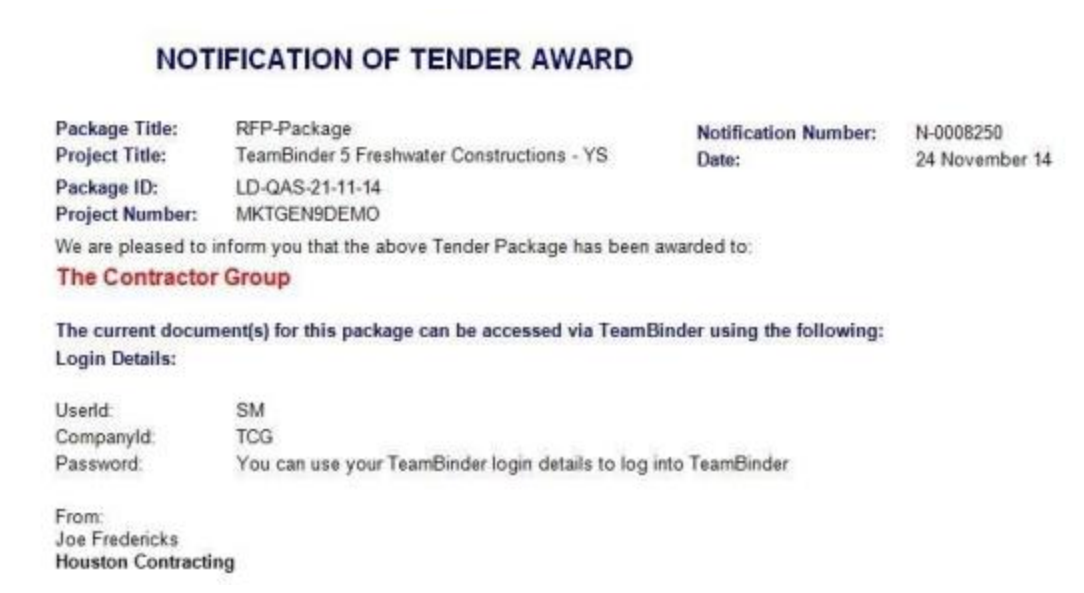

#### <span id="page-19-0"></span>5.4 CLOSING THE PACKAGE FOR BIDDING

1. Click the **Close for biddng** button from the Package Details window to open the "Close Package for Bidding" window.

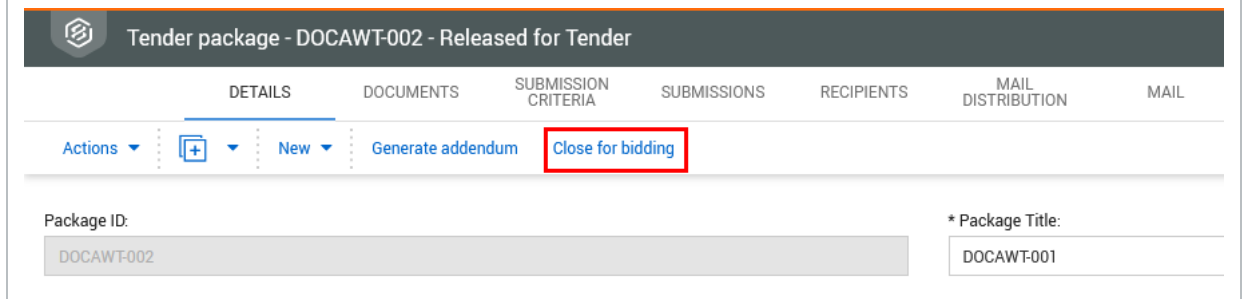

2. Select all recipients who will retain access to the package after the tender period has finished or

click **OK** without selecting any recipients if no future access is required.

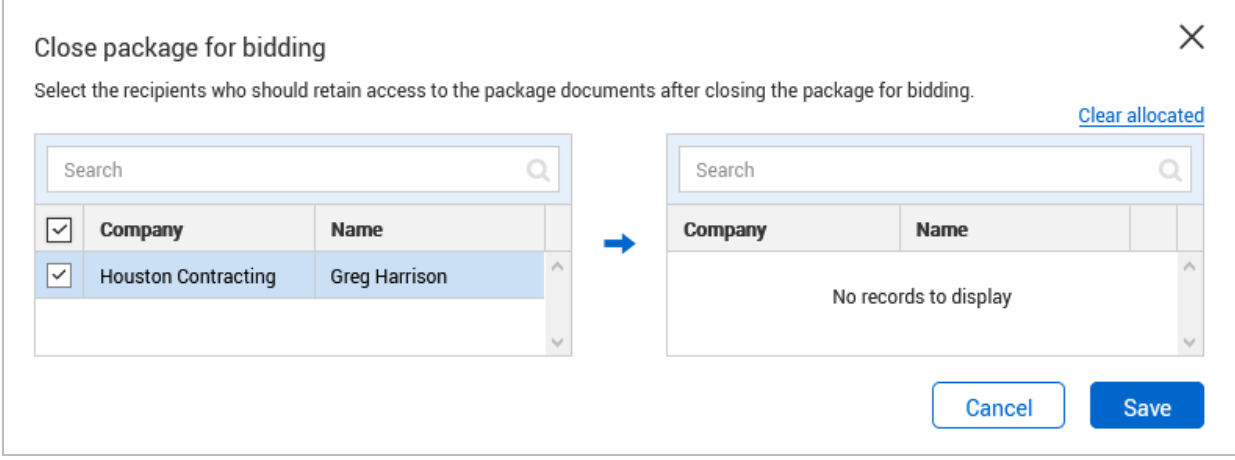

3. This will remove access to the tender documents on within TenderDocs for all recipients and the status of the package will be changed to **Closed for Bidding.**

*This page intentionally left blank.*

# <span id="page-22-0"></span>CHAPTER 6 — PACKAGES REPORTS

For information on Packages Reports, see the links below.

6.1 Using the [Package](#page-22-1) Details Report [23](#page-22-1)

## <span id="page-22-1"></span>6.1 USING THE PACKAGE DETAILS REPORT

There are several reports available for Packages including "010 – Packages – Sent Detailed Report" which details the history of all document issues during the package tender process.

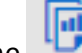

1. Click the **button** at the top menu.

2. Click the **Packages** group of reports on the left-hand side of the Standard Reports screen.

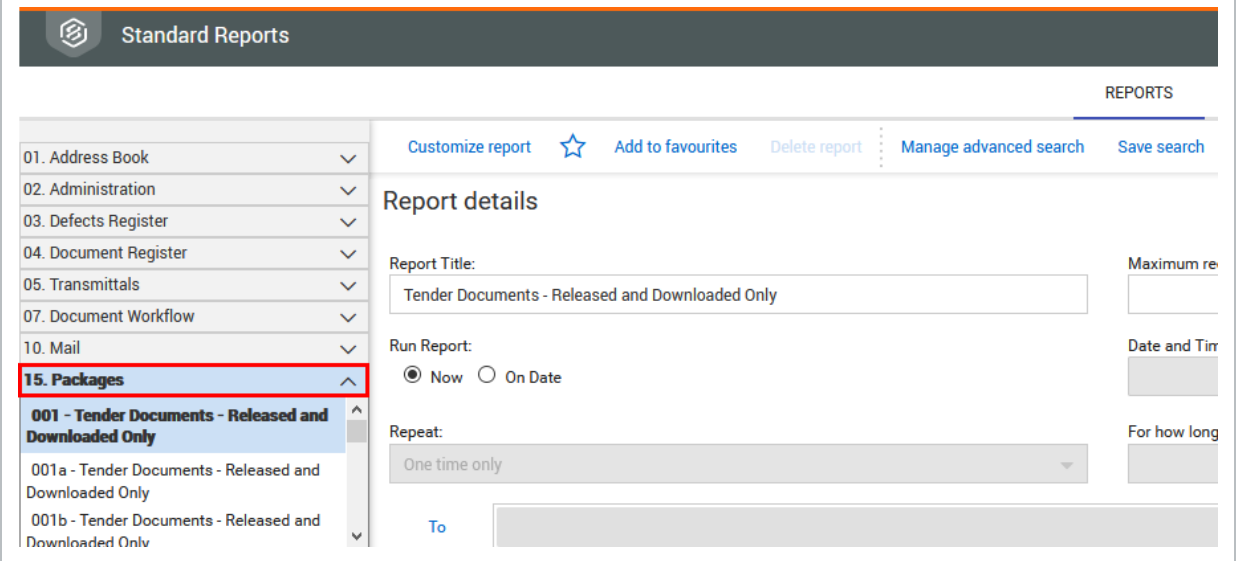

3. Select the report, enter search criteria and click **Search**.

*This page intentionally left blank.*

# <span id="page-24-0"></span>CHAPTER 7 — ADMINISTRATION **SETTINGS**

Prior to using InEight Document to issue Tender Packages, the following settings must be updated by an administrator.

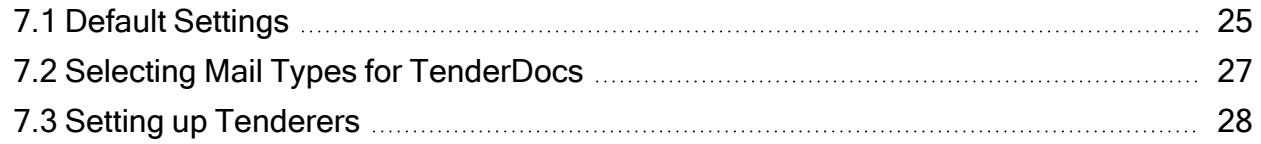

#### <span id="page-24-1"></span>7.1 DEFAULT SETTINGS

1. To open the project settings click on the icon on the top menu and select Project Settings then select **TenderDocs** from the Left Menu.

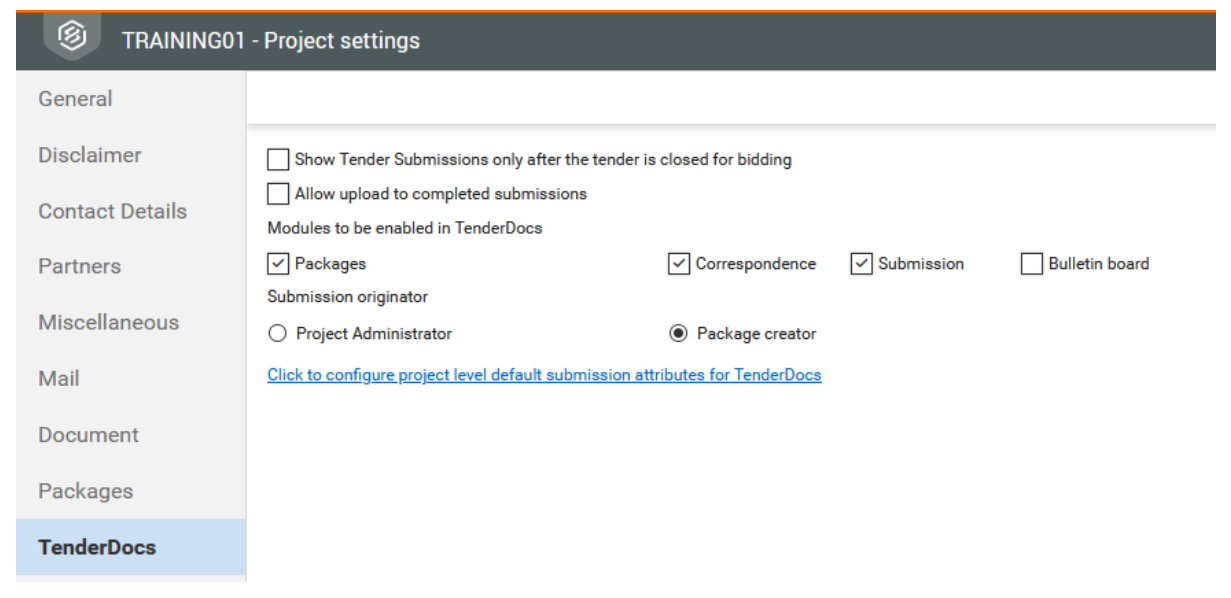

2. Confirm the settings below.

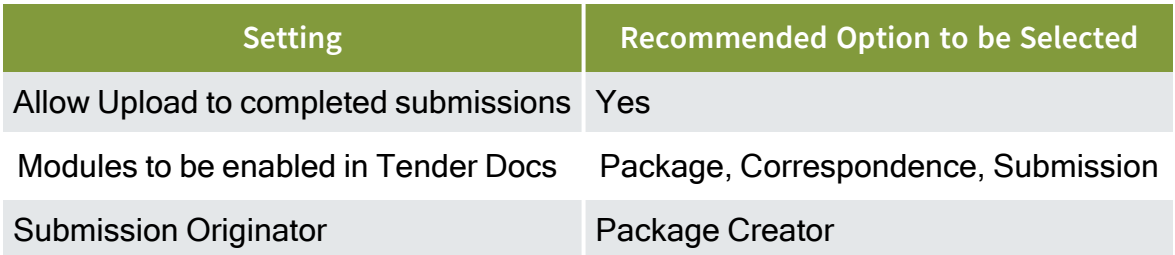

3. Selecting "Click to configure Project level Default Submission Attributes for TenderDocs" will allow you to define the default submission document attributes once they are uploaded to the document register.

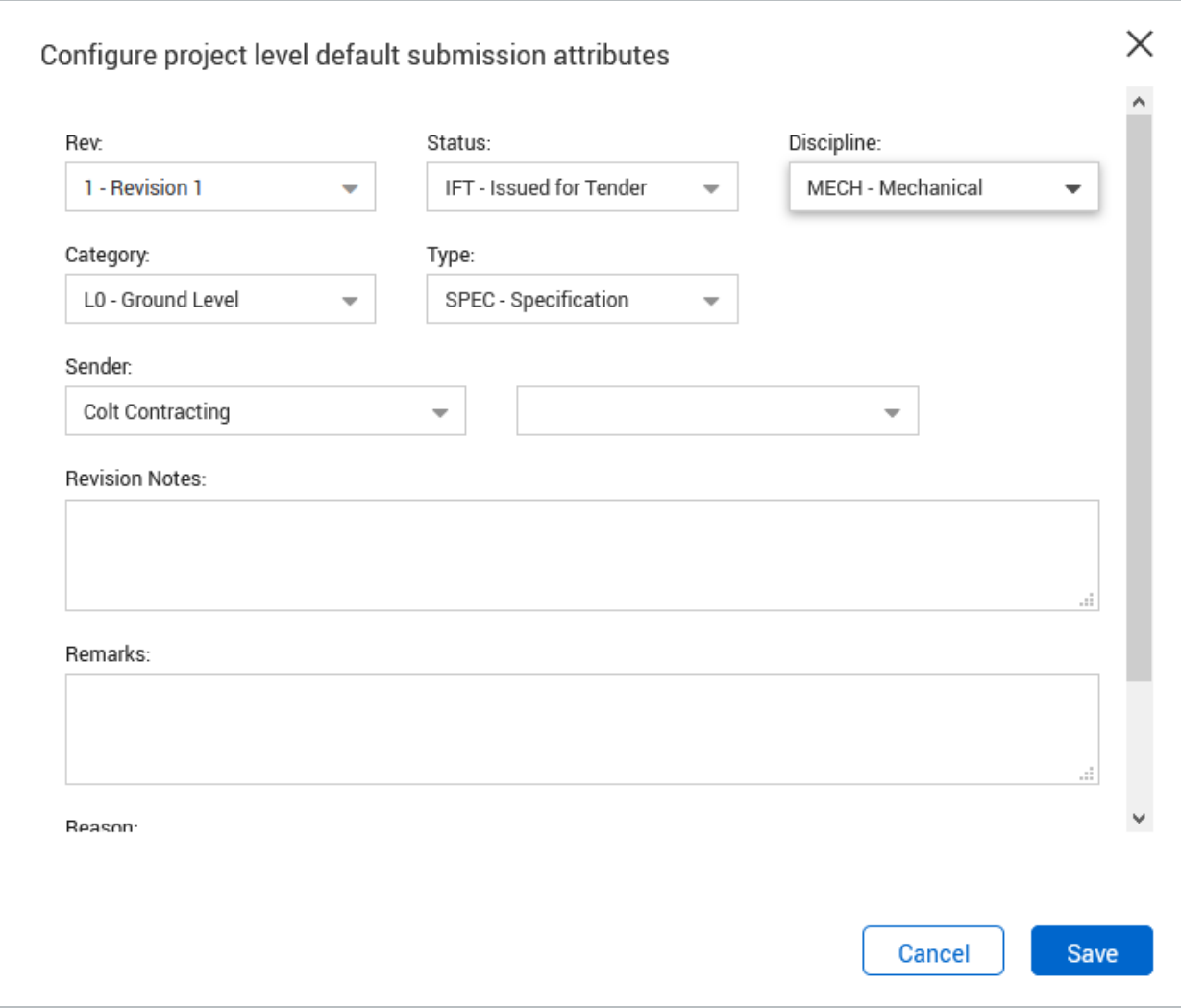

# <span id="page-26-0"></span>7.2 SELECTING MAIL TYPES FOR TENDERDOCS

Mail types need to be set up to enable Tenderers to receive and respond to correspondence through the TenderDocs portal.

#### <span id="page-26-1"></span>**7.2 Step by Step 1 — Select mail types**

Select the mail types that are used in the TenderDocs portal.

1. From the Inbox register, click **Actions -> Admin** and select **Configure Mail Workflow**.

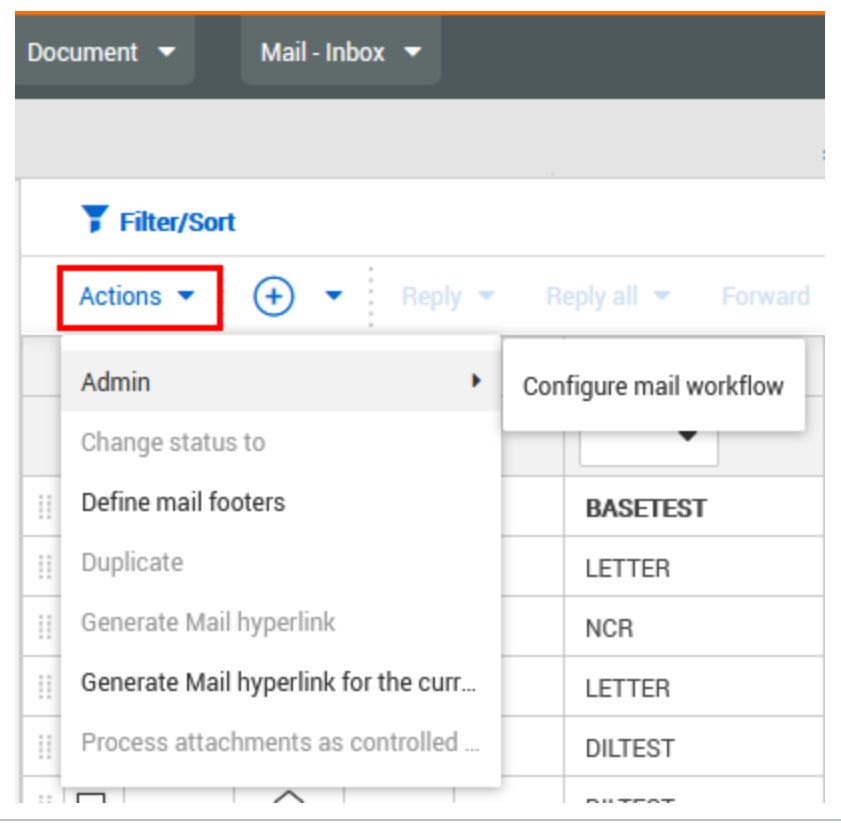

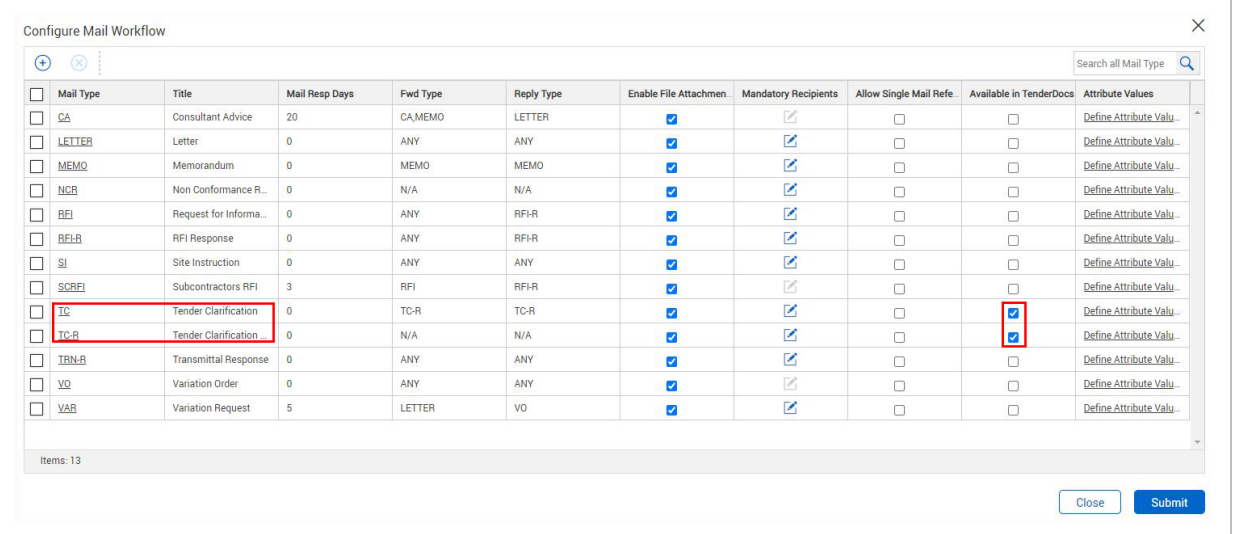

2. Select **Available in Tender Docs** against mail types which should be used by the Tenderers.

You can optionally add default project attributes for each mail type.

#### <span id="page-27-0"></span>**7.2 Step by Step 2 — Add default project attributes to TenderDocs mail types**

You can add default project attributes, including the original reference number, discipline, area, and location to be used in the TenderDocs mail workflow.

The attributes are used with TenderDocs only. The settings are default values, automatically populated when sending mail through TenderDocs.

- 1. From the Configure Mail Workflow dialog box (Actions > Admin > **Configure Mail Workflow**), click the Define Attribute Values link for a TenderDocs mail type. The Project Mail Default Attributes dialog box opens.
- 2. Enter values for the original reference number, discipline, area, and location. All fields are optional.
- 3. Click **Save**.

# <span id="page-27-1"></span>7.3 SETTING UP TENDERERS

Each Tender package recipient needs to be set up in InEight Document as an external contact so they can receive the package and send and receive correspondence via the TenderDocs portal.

- 1. Create the Companies the Tender will be issued to under Companies.
- 2. Set up the Contacts within these companies under Contacts.
- 3. Ensure each Tenderer is set up with the External Contact option ticked.